## **E THE KYOTO SHINKIN BANK**

# 口座振替 手順

全銀データから 請求データを作成

第2版 2021年6月

### トップページ

【操作】 画面上部に並んでいるボタンのうち、 「資金移動」ボタンを押します。

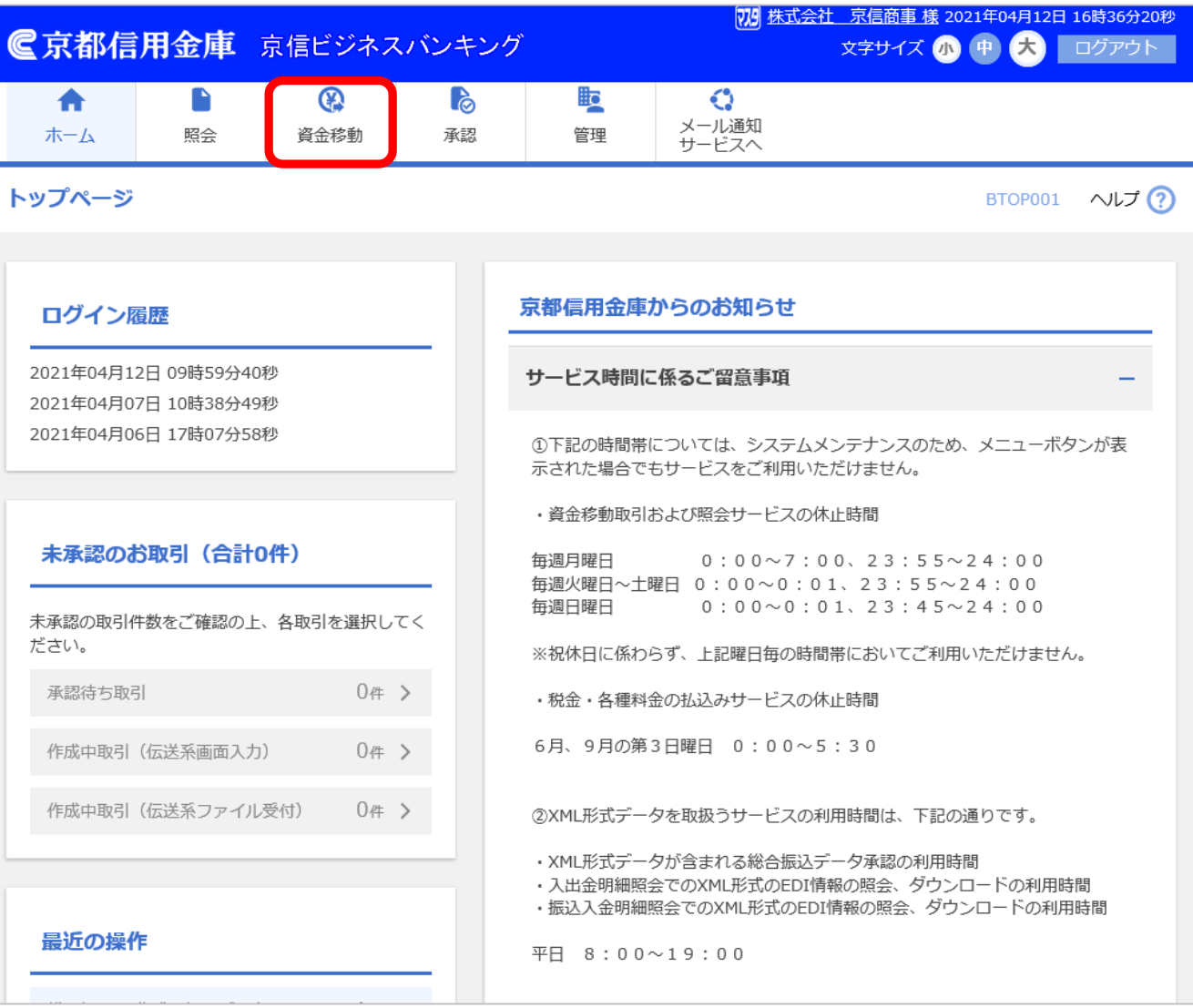

## 業務選択

【操作】 「口座振替」ボタンを押します。

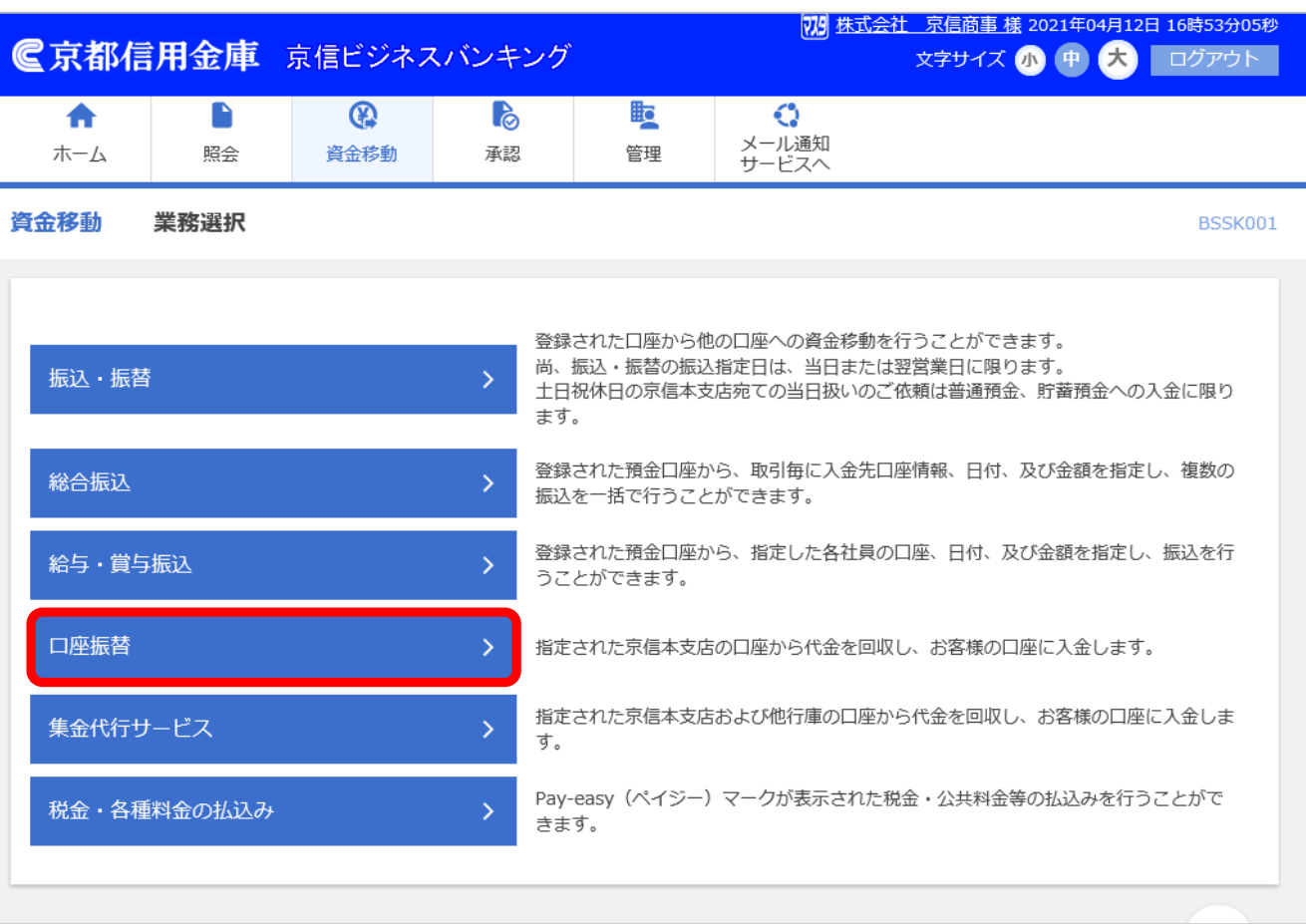

## 作業内容選択

#### 【操作】

「請求ファイルによる新規作成」ボタンを 押します。

【全銀データとは】 口座振替を金融機関と連携させる ためのテキストデータ。

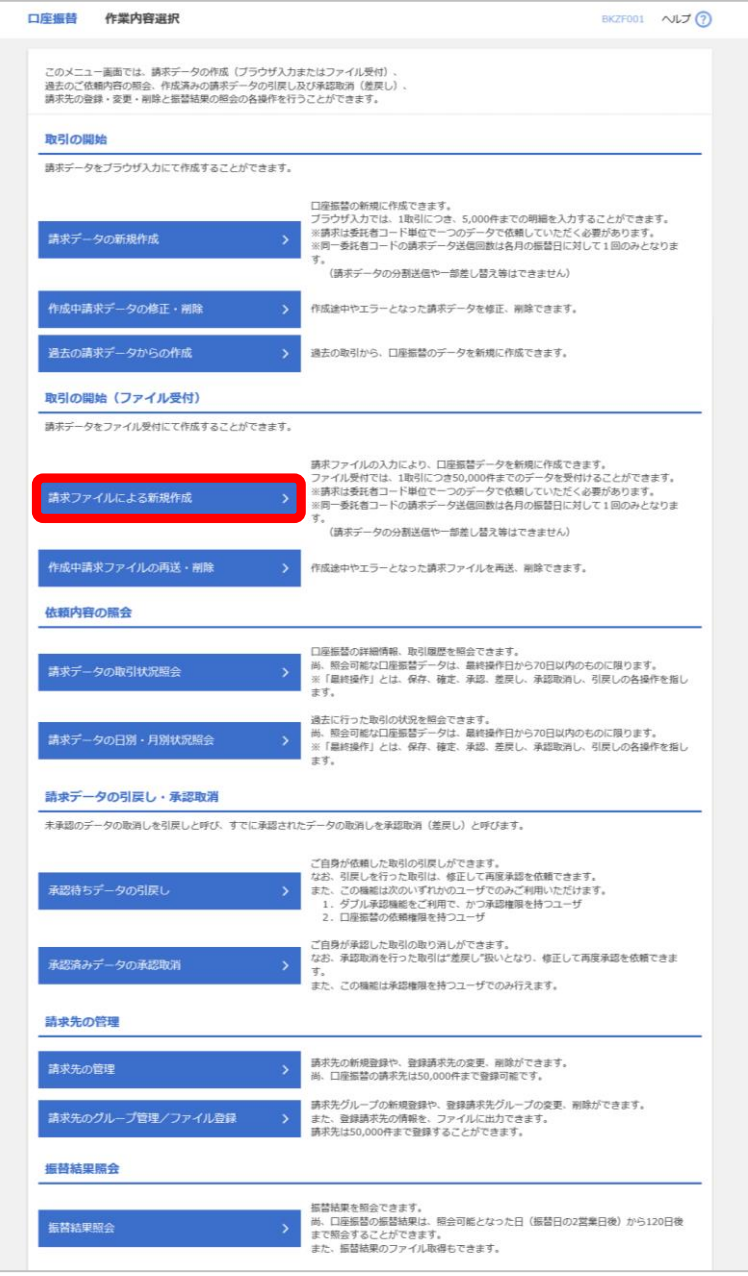

新規ファイル受付

#### 【操作】

1.「ファイルを選択」ボタンを押して

口座振替の全銀データを指定します。

2.ファイル形式は、

「全銀協規定形式」を選択します。

- 3.「取引名」には
	- 「○○年○○月分口座振替」と 入力します。
- 4.「ファイル受付」ボタンを押します。

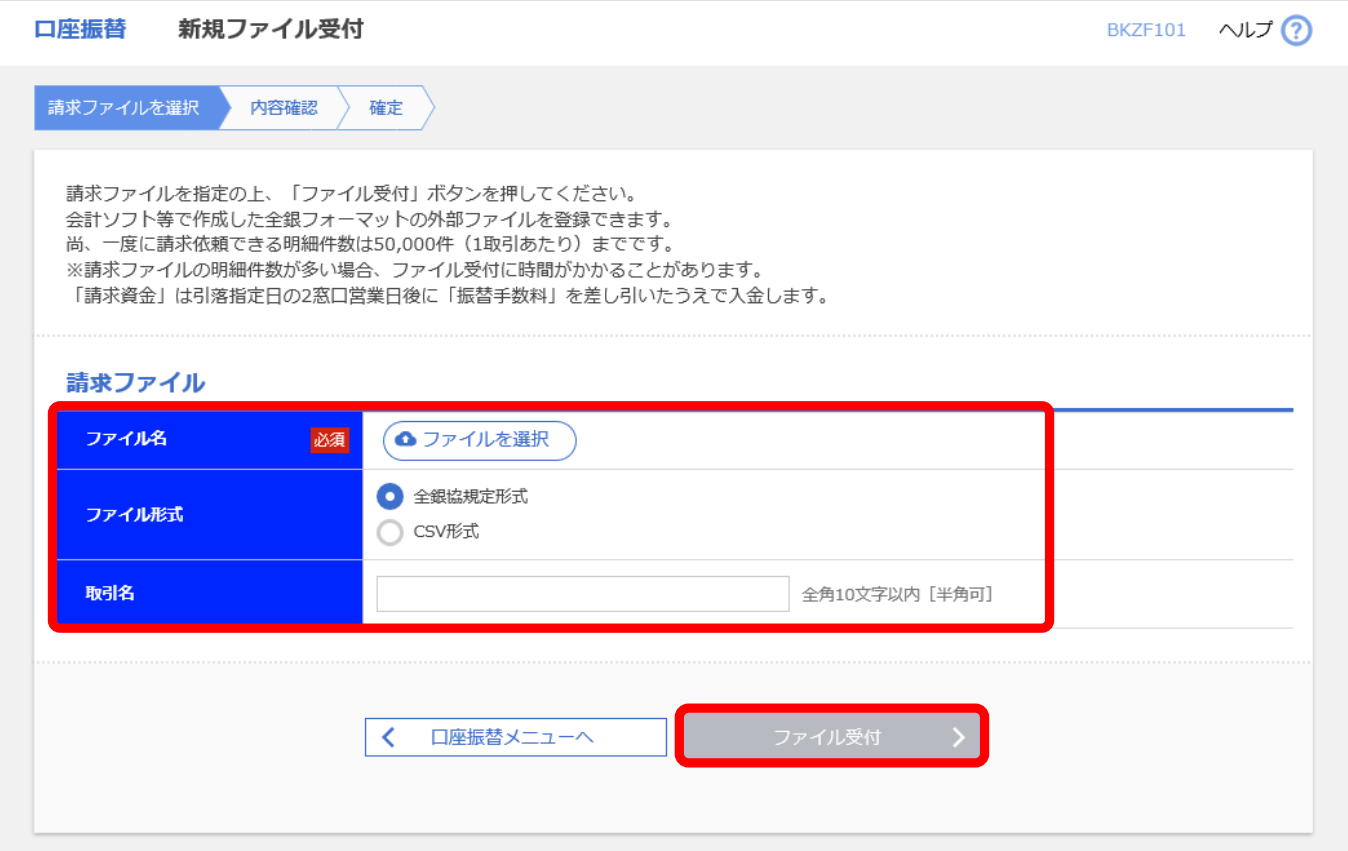

## 内容確認 [ファイル受付]

#### 【操作】

ファイル受付された全銀データが 正しいものかをここで確認します。 承認者を選択してから、 「確定」ボタンを押します。

利用者に承認権限があり、 承認まで行う場合は、 「確定して承認へ」ボタンを押します。 引き続き承認の操作が可能です。

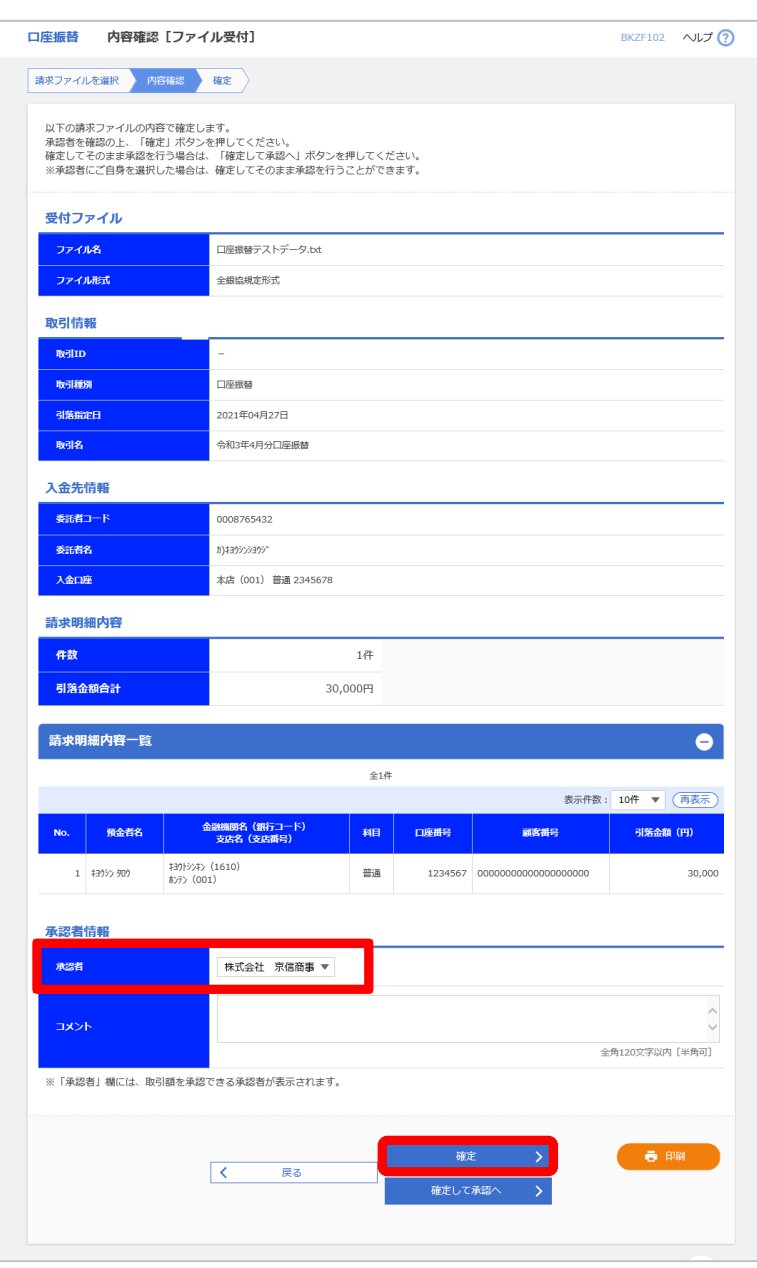

## 確定結果 [ファイル受付]

#### 【操作】

ここまでの操作で口座振替データの 確定は完了です。 念のために「印刷」ボタンを押して 今回の口座振替の依頼内容を 印刷し保管してください。

また、承認者として選択した方に

承認期限までに承認するようご依頼ください。

【口座振替の承認時限】 引落指定日の3営業日前の正午まで

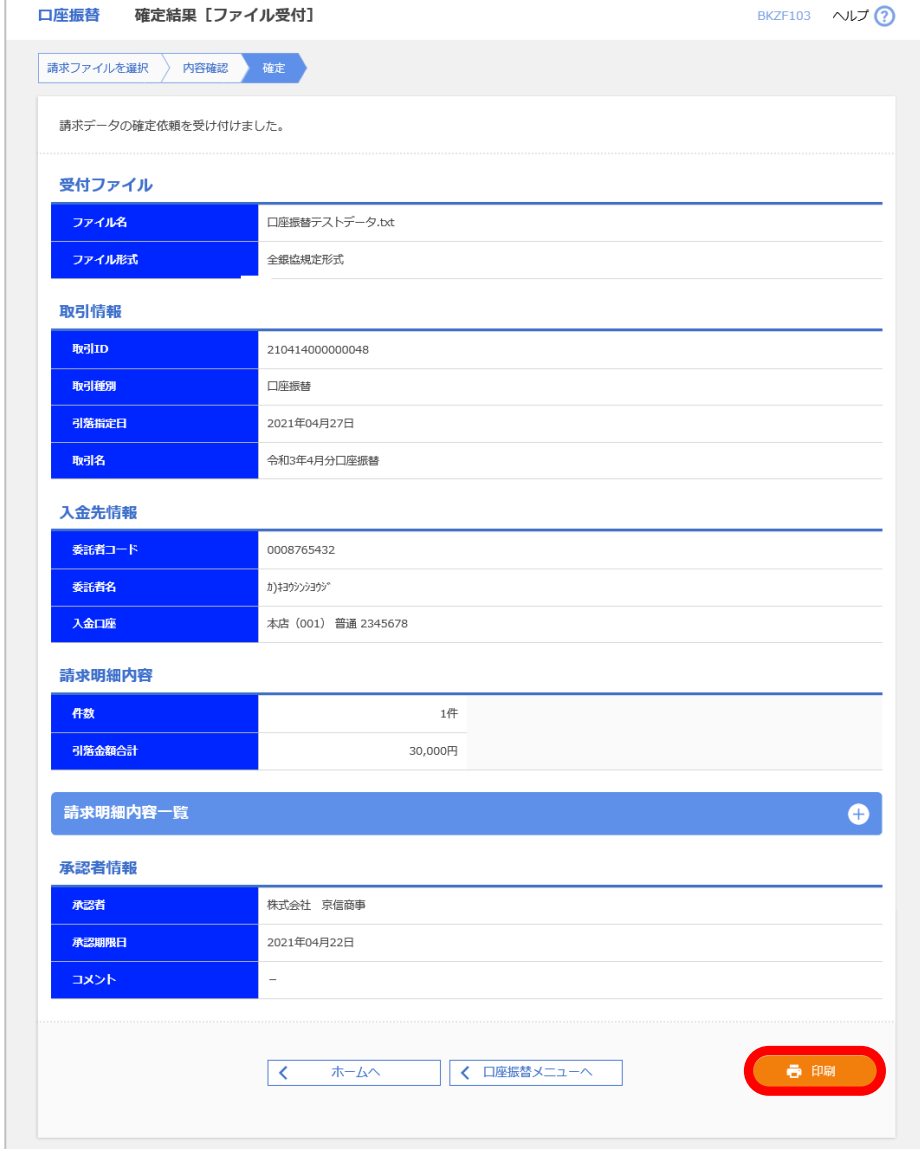